# **暫定指導薬剤師**

# **【新規】認定申請システム マニュアル**

(日本緩和医療薬学会)

- 版 : 1.0
- 作成日 : 2020 年 2 月 25 日

## 目次

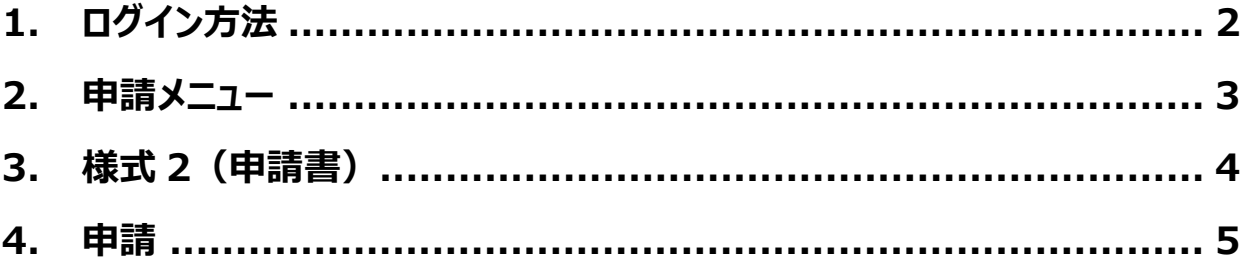

- **1. ログイン方法**
- 1) [会員専用ページよ](https://a-youme.jp/jpps/member2/login_do.php)り会員番号・パスワードを入力して「ログイン」ボタンをクリックしてください。

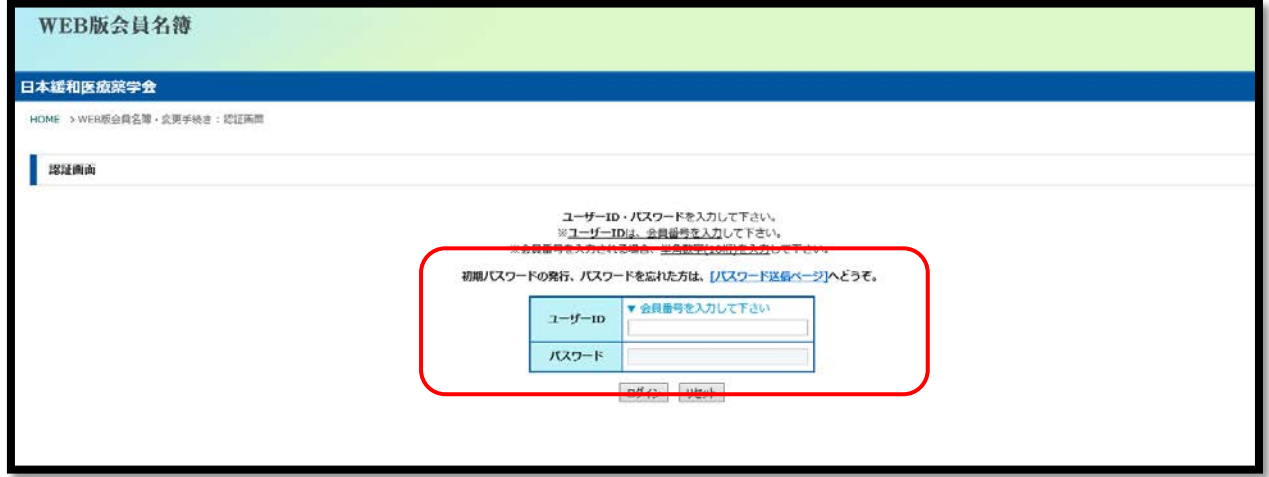

- ※ パスワードを忘れた場合は、WEB 版会員名簿ログインページの「初期パスワードの発行、パスワードを忘れた 方は、[パスワード送信ページ]へどうぞ。」をクリックして、ご登録いただいているメールアドレスを入力してください。
- 2) トップ画面の「暫定指導申請システム」ボタンをクリックしてください。

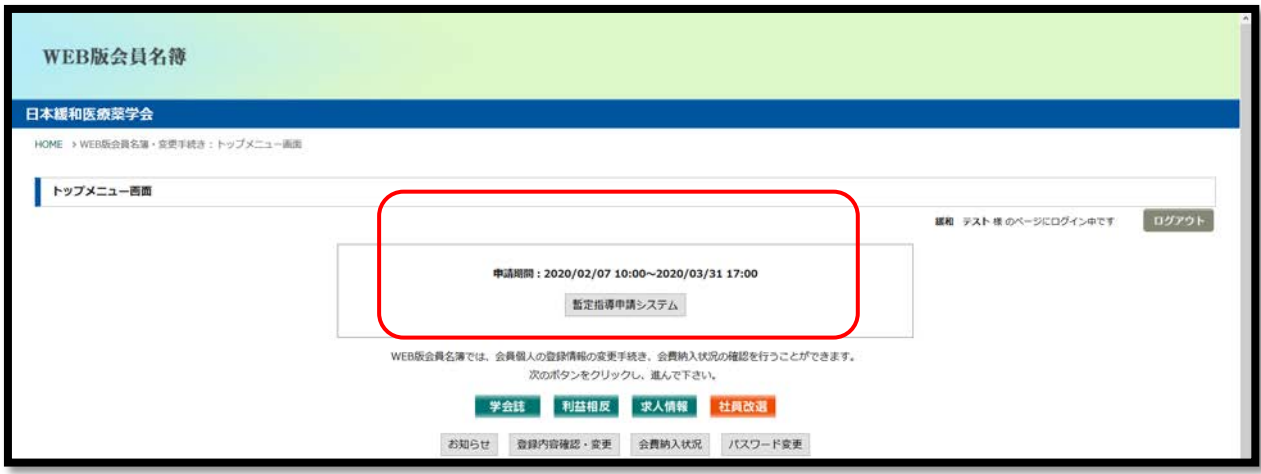

#### **2. 申請メニュー**

1) 申請メニューが表示されますので、申請書類のアップロードおよび入力を行います。

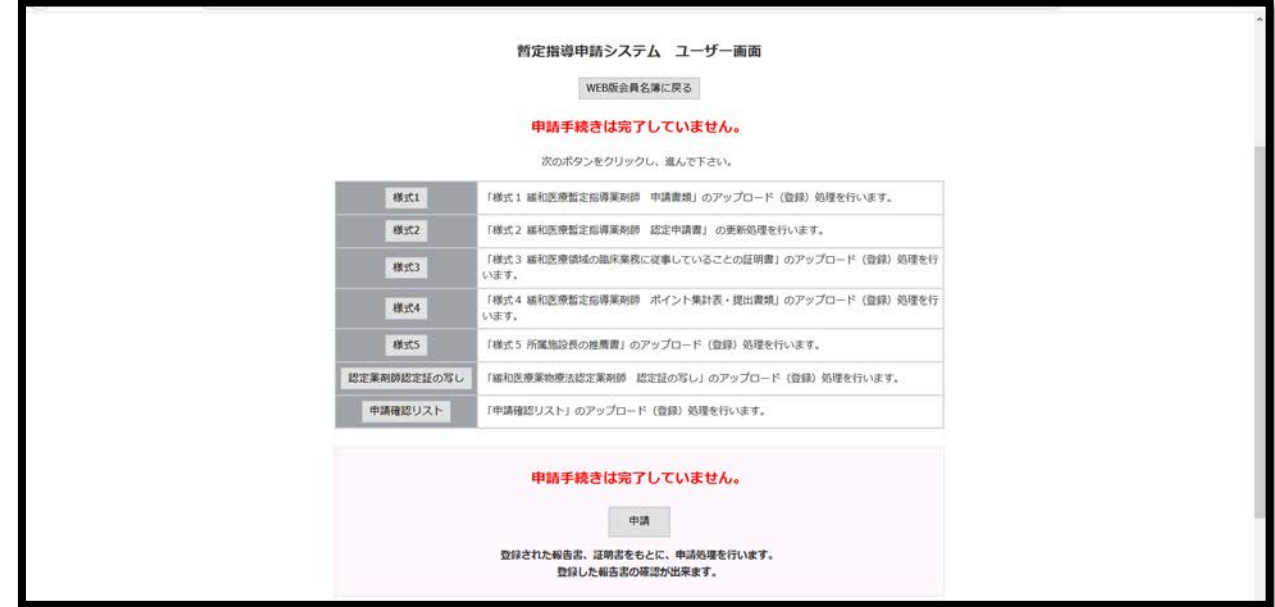

※ 順番通りにアップロードする必要はありません。

2) 「様式 1」「様式 3」「様式 4」「様式 5」「認定薬剤師認定証の写し」「申請確認リスト」は、「参照」ボタンより申請 書類を選択し、「アップロード」ボタンを押してください。

誤った書類を選択した場合は「リセット」ボタンを押してください。

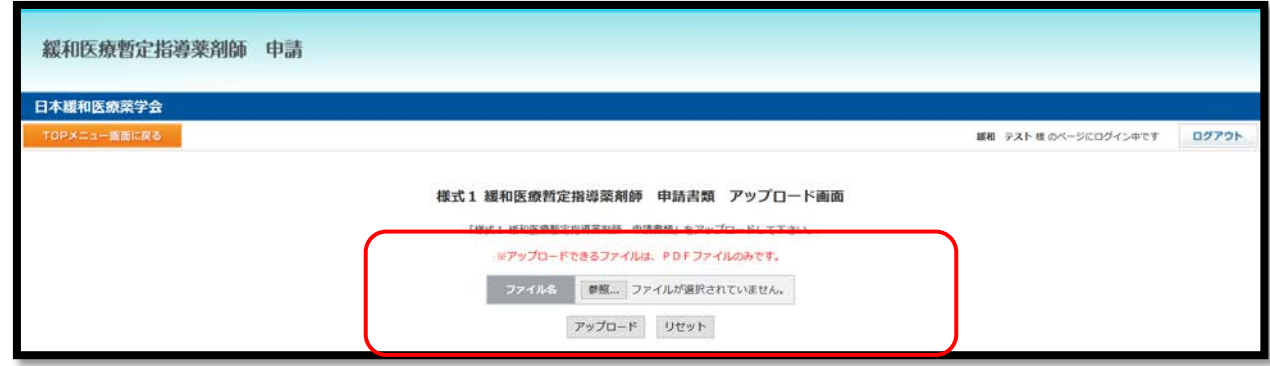

- ※ アップロードする書類は、緩和医療暫定指導薬剤師 2020 年度募集要項の「2.申請書類」からダウンロー ドください。
- ※ 書類を印刷し、必要事項を記入して、PDF ファイル(カラー)にしてください。
- ※ PDF ファイル (カラー) は、スキャナー機能がついたプリンターや一部のコンビニエンスストアのコピー機にて変換 することができます。
- ※ PDF ファイル(カラー)は **1 ファイルしかアップロードできません。複数枚ある場合は 1 つのファイルにまとめ てアップロードください。**

### **3. 様式 2(申請書)**

1) 「様式 2」の上部は WEB 版会員名簿の登録情報が表示されます。 変更がある場合は「TOP メニュー画面に戻る」→「WEB 版会員名簿に戻る」→「登録内容確認・変更」より変更 してください。

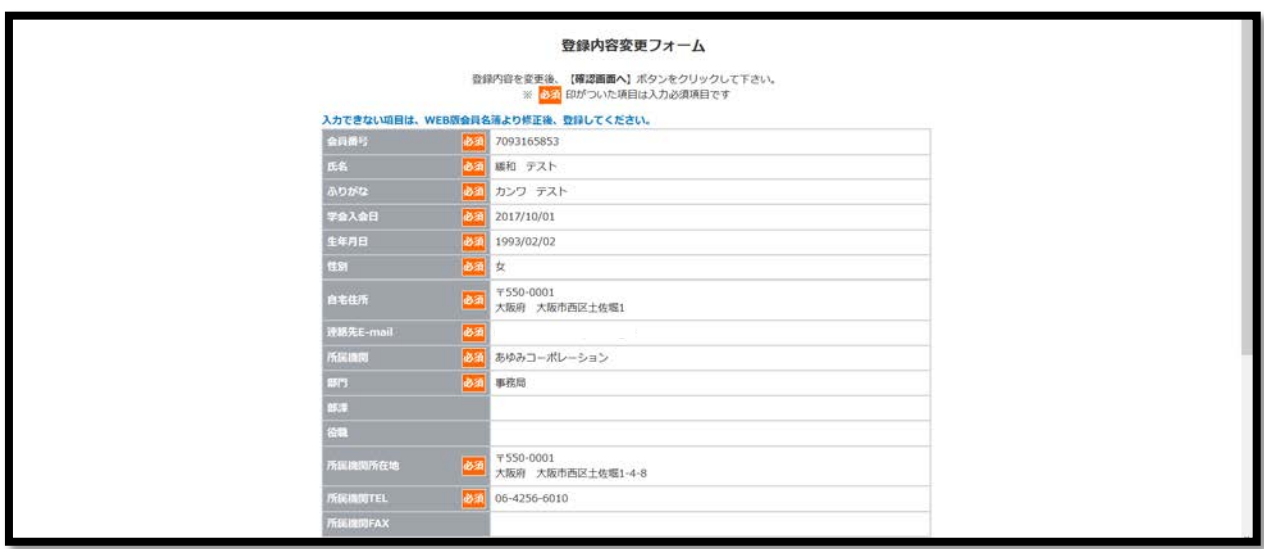

2) 「様式 2」の下部は入力し、「確認画面へ」ボタンをクリックし、確認画面にて入力内容の確認を行い、変更がなけ れば「この内容で登録変更を行う」、変更があれば「前ページに戻って修正する」をクリックしてください。

※ 「緩和薬物療法認定薬剤師 認定番号」「緩和薬物療法認定薬剤師 認定取得日(初回認定日)」は 自動で入力されます。

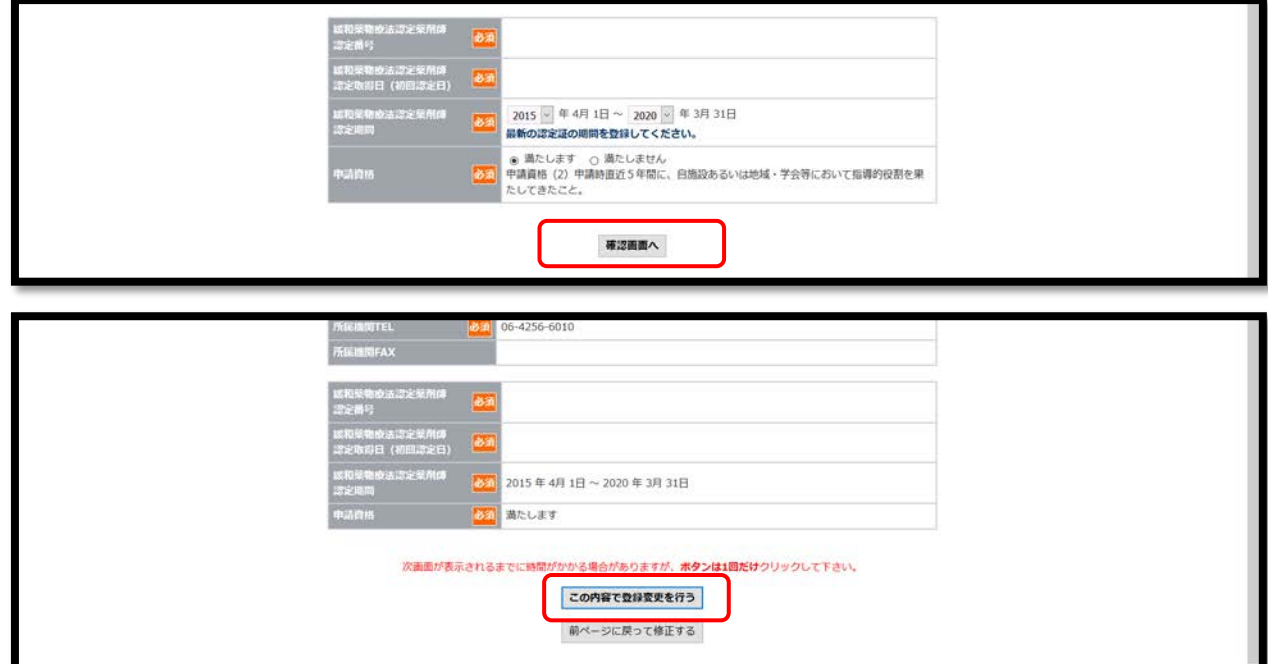

### **4. 申請**

1) 全ての申請書類アップロードおよび入力完了後、「申請」ボタンをクリックしてください。

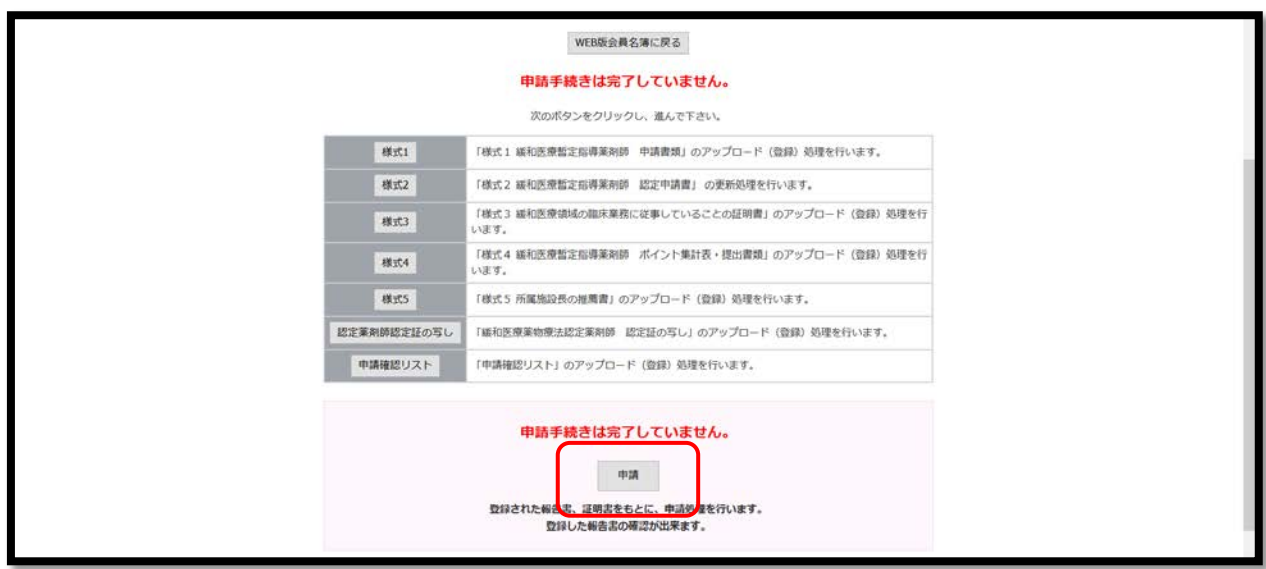

2) アップロードおよび入力が全て完了すると自動でチェックがつきます。

アップロードした書類に不備がないか、各様式をクリックして最終確認を行ってください。

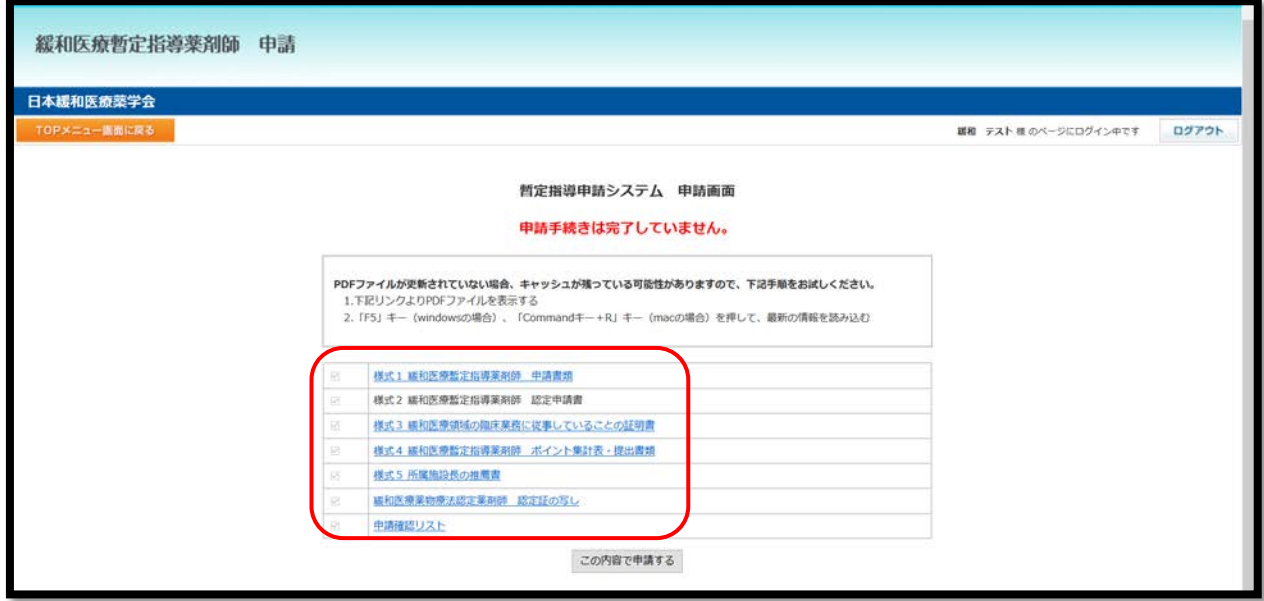

※ 不備がある場合は、該当のメニューに戻り、再アップロードや再入力を行ってください。

3) 全てにチェックがつくと、「この内容で申請する」ボタンが表示されます。 申請内容の最終確認が終わりましたら、「この内容で申請する」ボタンをクリックしてください。

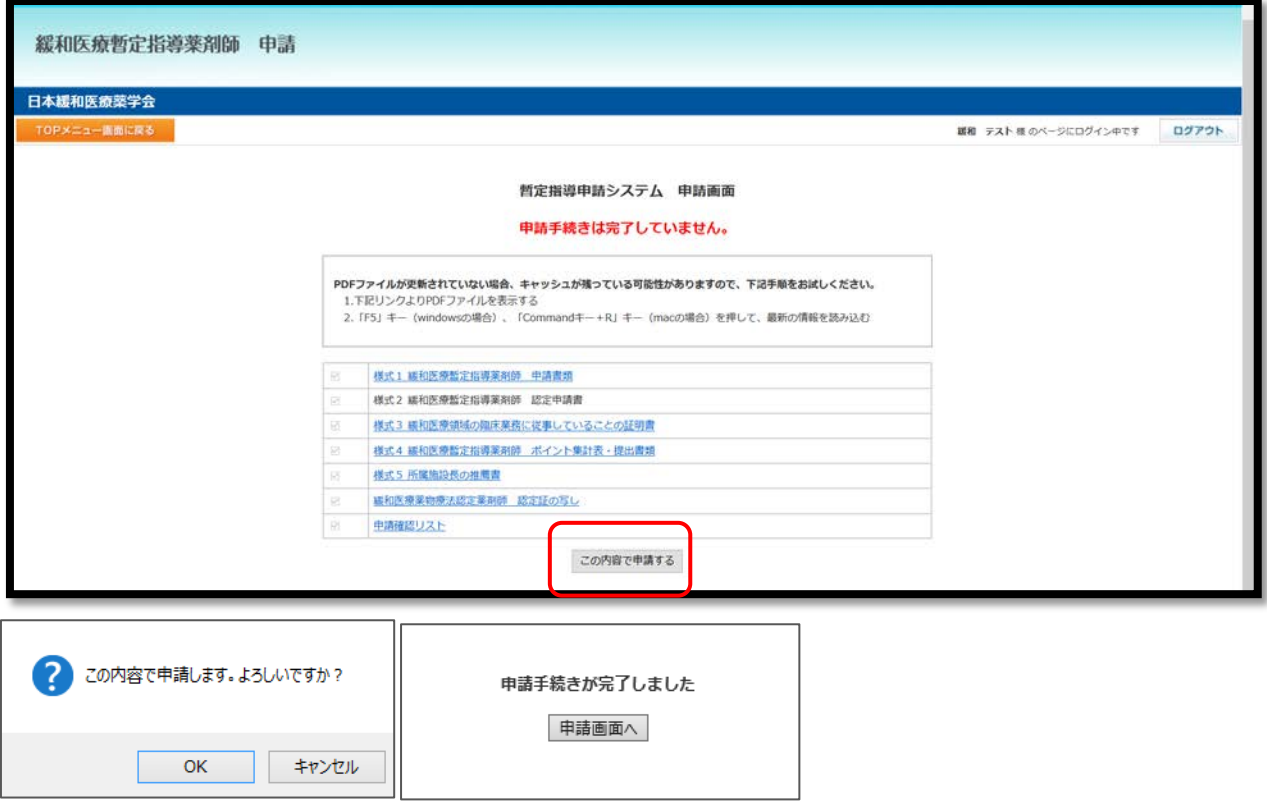

4) 「OK」ボタンをクリックしてください。「様式 2」の連絡先 E-mail に完了のメールが届きます。 申請が完了している場合、「申請手続きは完了しています。」と表示されます。

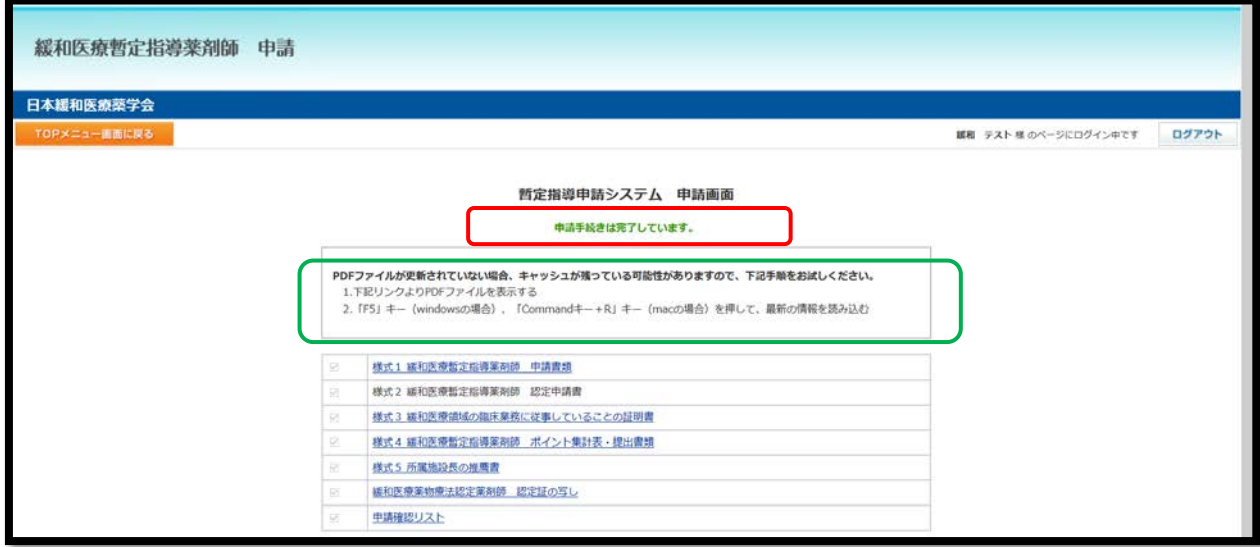

**【ファイルの訂正】**

- **・申請期間内であればデータの更新が可能です。「2.申請メニュー」のページにて、データを更新してください。**
- **・申請期間終了時点のデータを参照しますのでご注意ください。**
- **・「この内容で申請する」ボタンは一回しかクリックできません(受付メールの送信は一回です)。データが差し 変わっているかの確認は「4.申請-2)」の画面でご確認ください。**(キャッシュが残っており、すぐに変更データ が参照できないことがあります。上記図、緑色の枠内の作業を行ってからご確認ください)